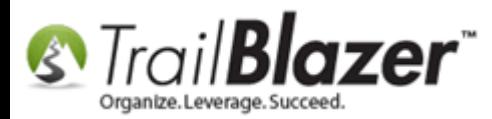

**Author:** Kristenson, Joel **Last Updated:** 2017-06-13

### **Overview**

This article walks through the steps to quickly **batch enter** donations in **Trail Blazer** (instead of going through one donor record at-a-time to enter gifts).

**Tip:** Add [events](http://trailblz.com/kb/?action=view&kb=318&cat=1) to the donation form drop-down to track the **source** of a donation, and use [allocation funds](http://trailblz.com/kb/?action=view&kb=1374&cat=1) to track where the money is **going**.

# **Steps**

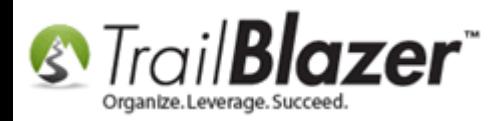

Open the Contributions list.

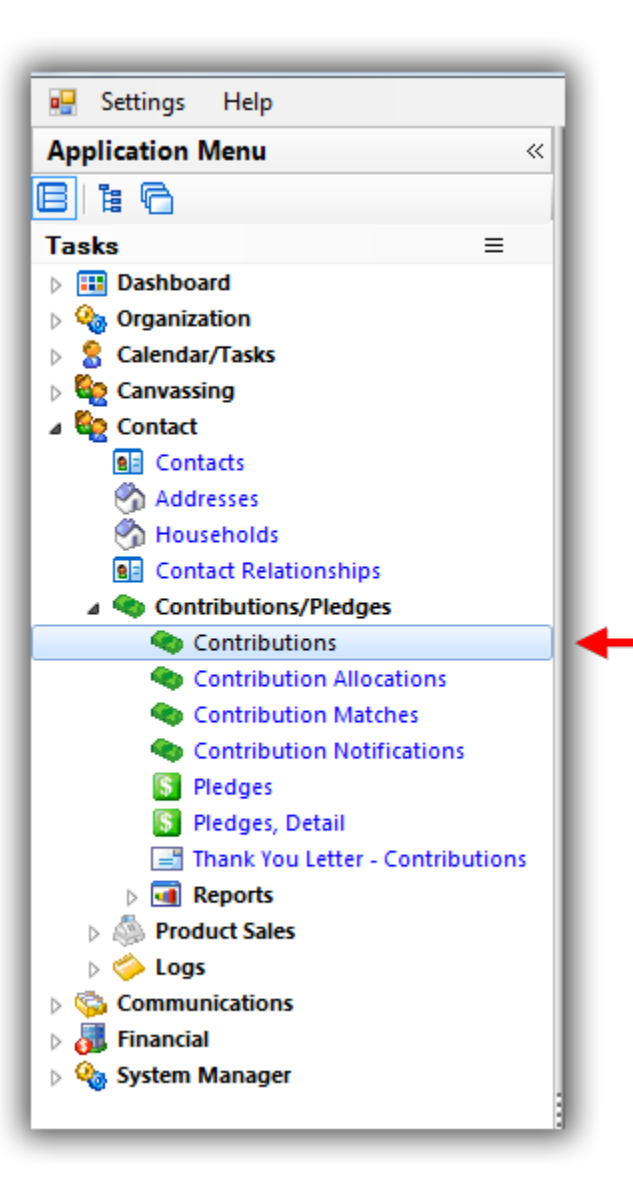

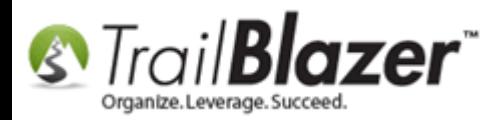

Click the [+ New] button from the Search Tool Strip.

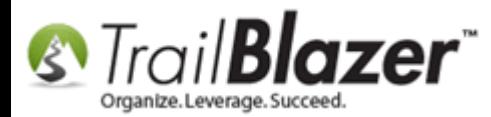

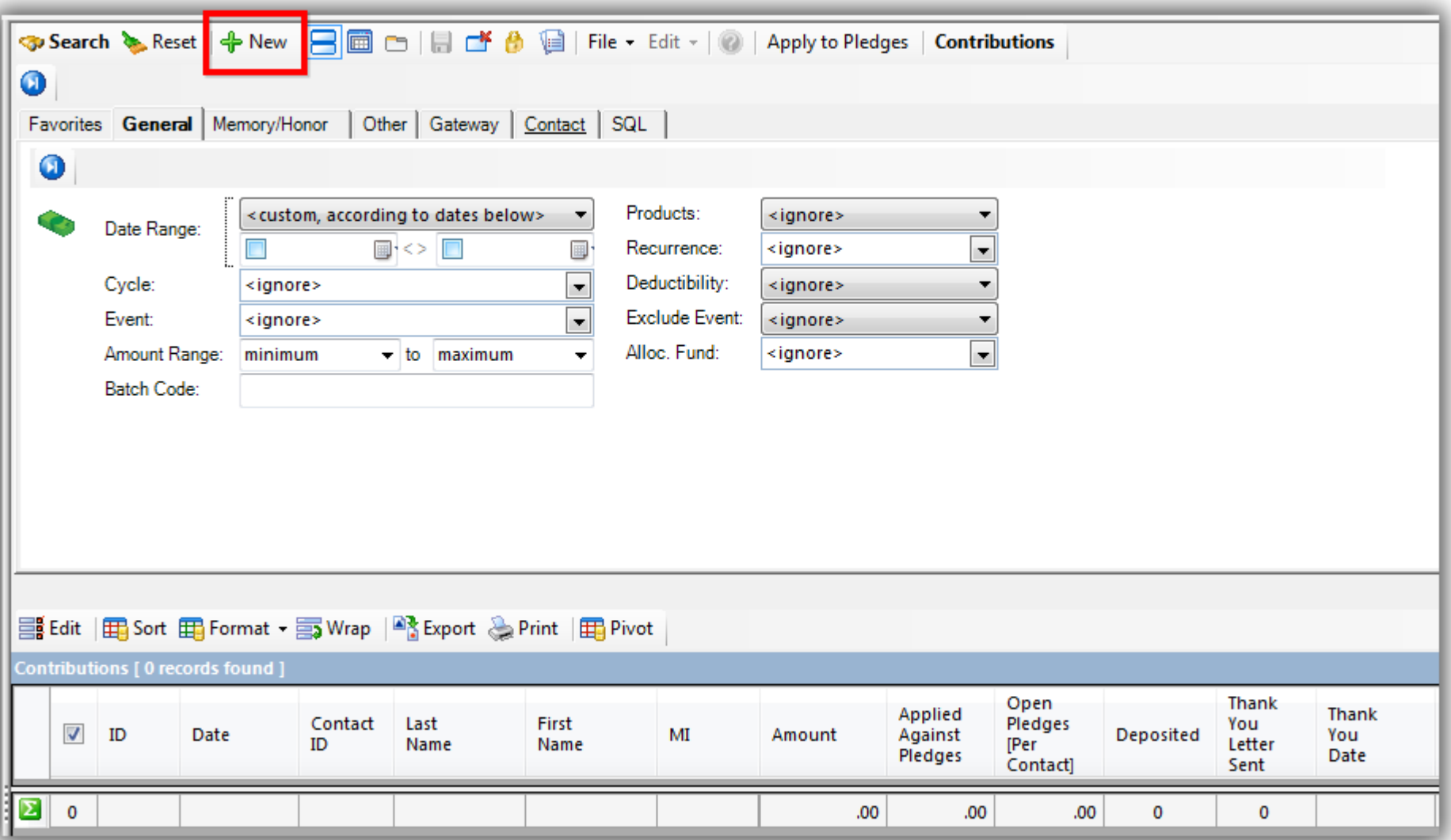

**Search** for the donor by name and **select** them from the list. *If they don't exist you'll need to click [+ New] and add them as a new record.*

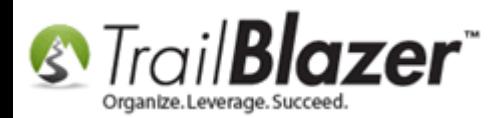

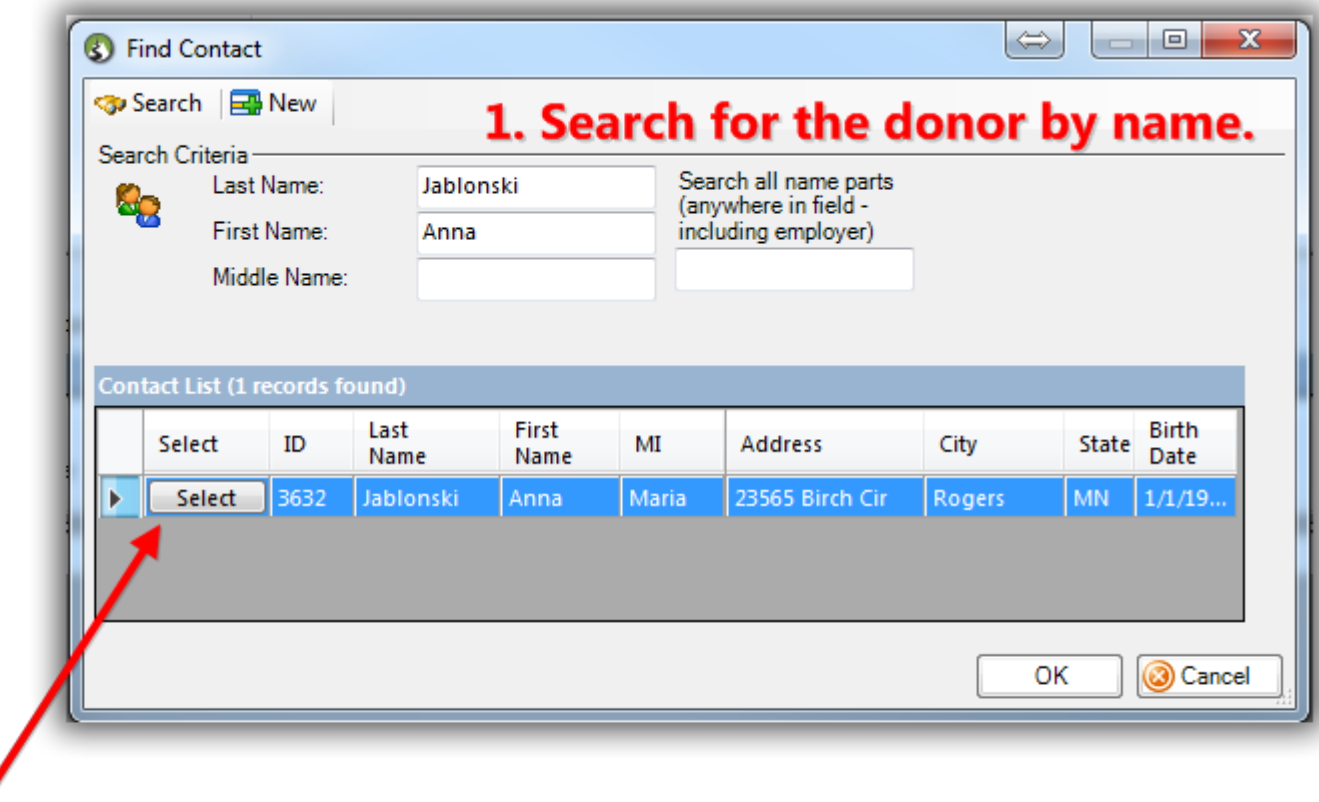

2. \*If they exist in your database already, click [Select].

If they don't, you'll need to click [+ New] and add them as a contact new record.

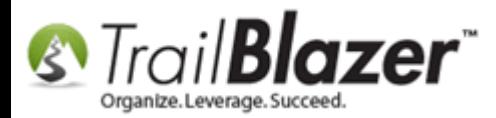

**Tip:** Many organizations record a **Batch Code** when recording donations. You can do this under the **Other Tab**:

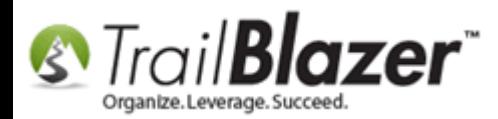

..

Tip: It's a good idea to create a Batch Code as you enter donations as a batch. This is typically used for the reports and exports to reconcile with your accounting system.

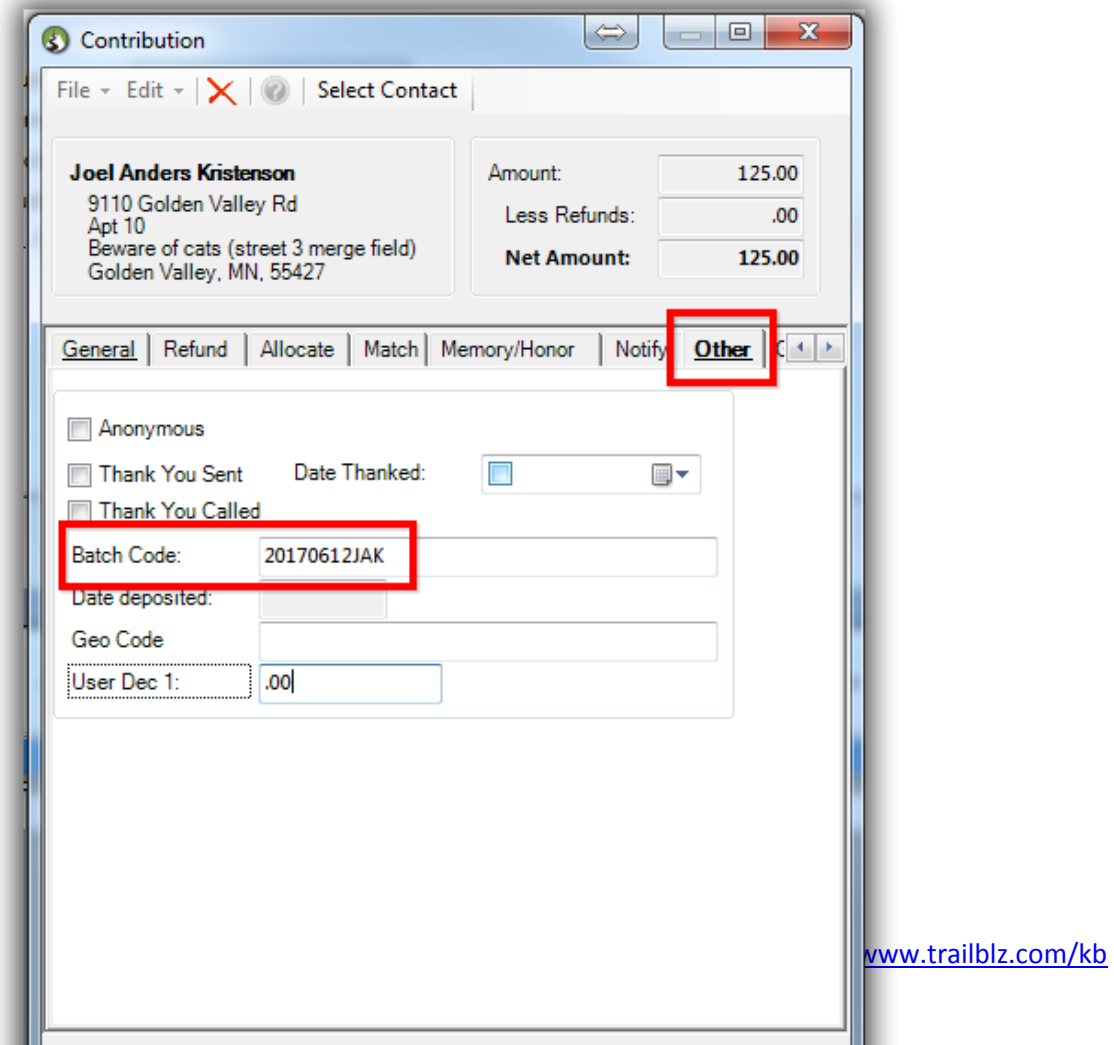

 $\left| \begin{array}{cc} \end{array} \right|$   $\left| \begin{array}{cc} \end{array} \right|$   $\left| \begin{array}{cc} \end{array} \right|$   $\left| \begin{array}{cc} \end{array} \right|$   $\left| \begin{array}{cc} \end{array} \right|$   $\left| \begin{array}{cc} \end{array} \right|$ 

 $\overline{7}$ 

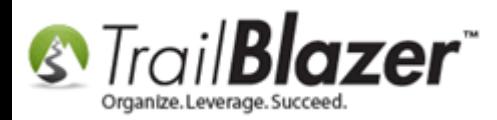

Fill out the donation form and then click **[Save and Close]**. *Some common information would include the [event](http://trailblz.com/kb/?action=view&kb=318&cat=1) (source), date, amount, [allocation](http://trailblz.com/kb/?action=view&kb=1374&cat=1)  [fund](http://trailblz.com/kb/?action=view&kb=1374&cat=1), memo, and batch code. My example is below for a \$75.00 donation by check.*

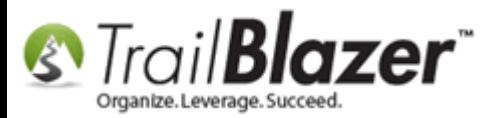

#### 1. Fill out all the details for the donation in the different tabs such as:

- Date
- Amount
- Source (event)
- Cycle
- Allocation Fund
- Memo
- $Etc$

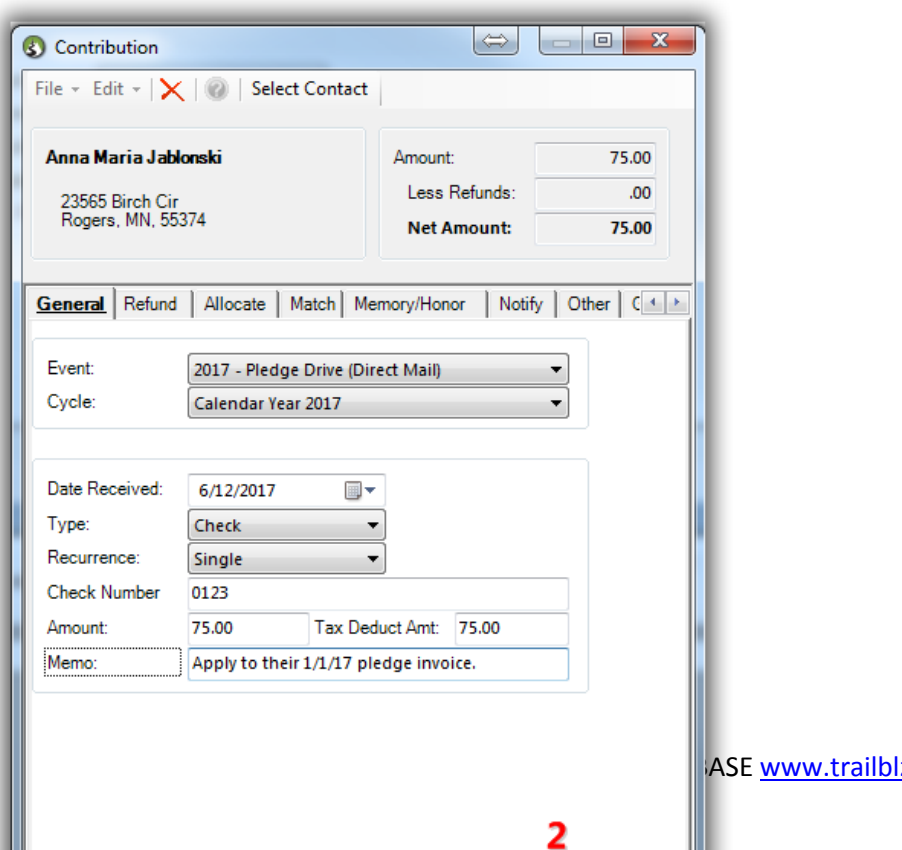

ASE www.trailblz.com/kb

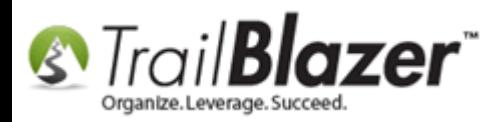

The new donation will display in the grid. Click the **[+ New]** button to begin adding the **next donation** in your **batch**. **Repeat** these steps until **all** donations have been entered.

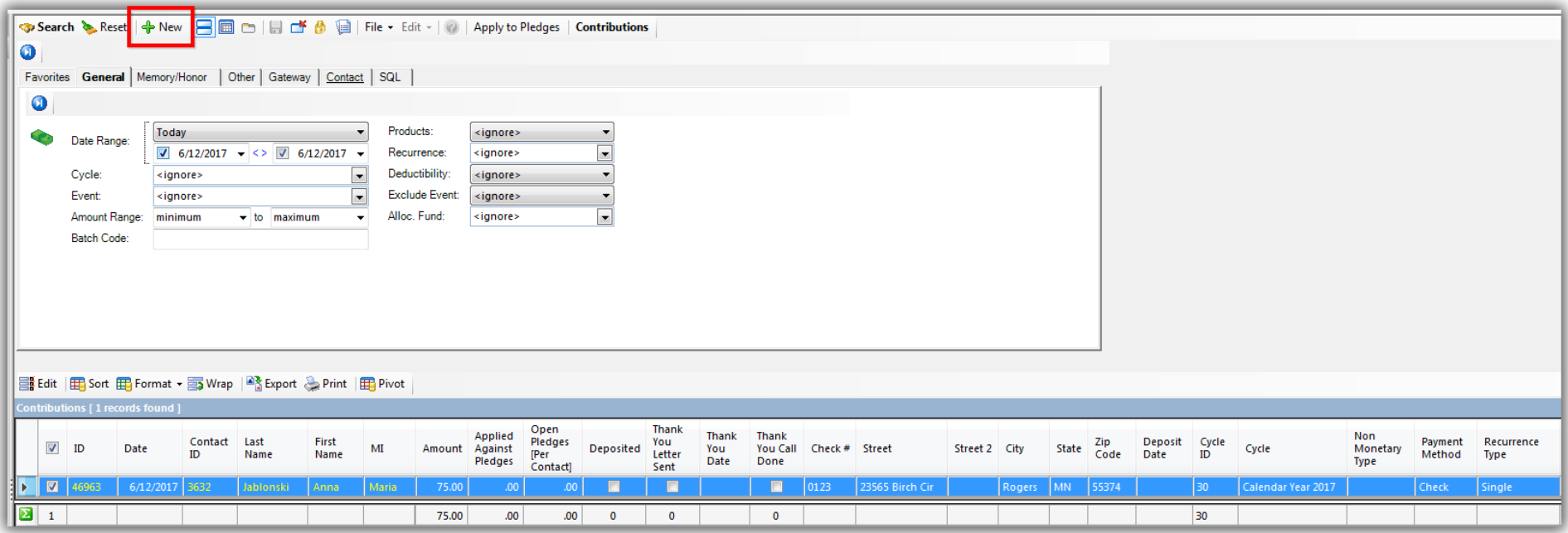

Click [+ New] to enter the next donation for your batch.

The donations that you're entering in batch will display in the grid/list so that you can verify everything is being entered correctly and that the totals match your accounting system.

Once you're finished with entering the donations in your batch they'll all **display** in the **grid**. *My finished example is below.*

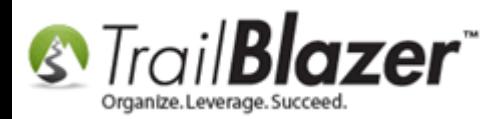

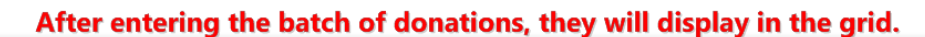

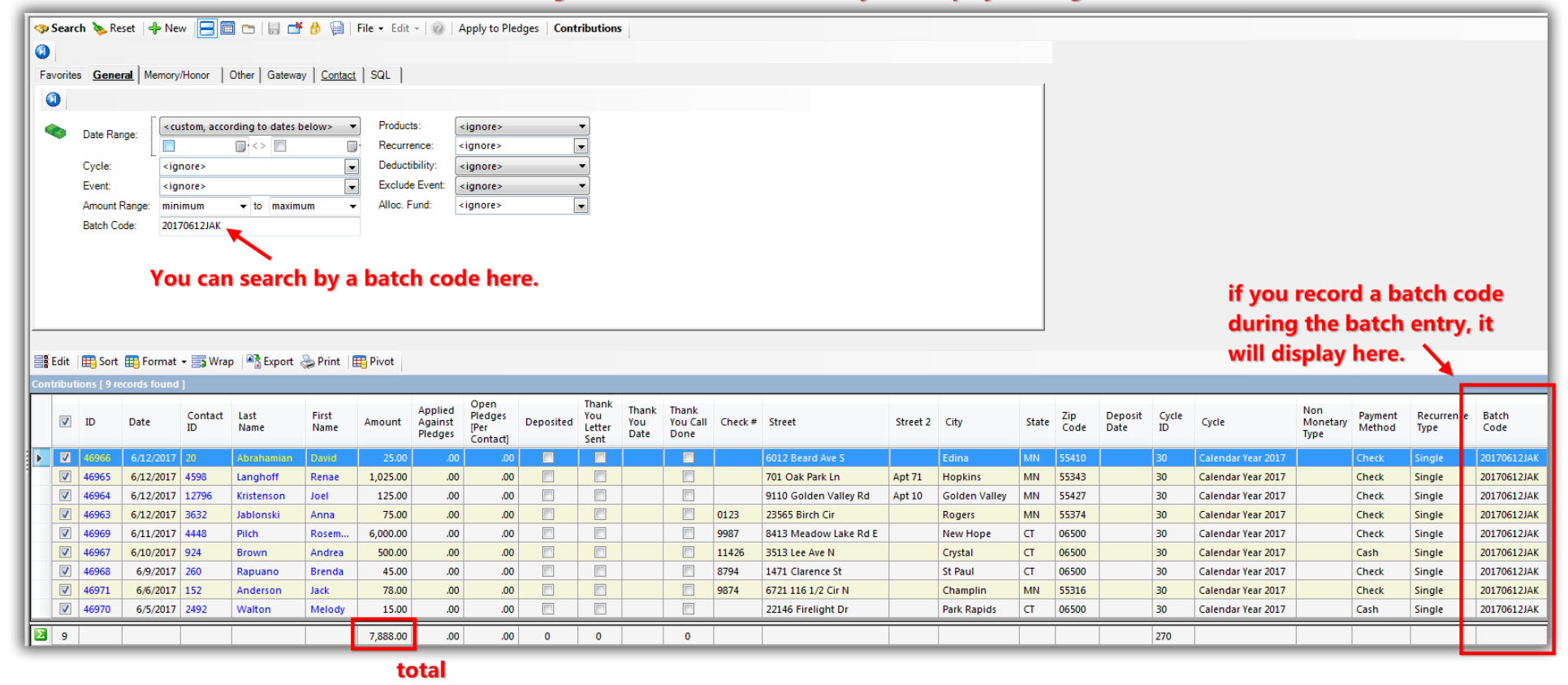

*If* you work with a 3<sup>rd</sup> party accounting system like **QuickBooks**, it's not uncommon that a bookkeeper will need this list of donations to **reconcile** with that account. You can run an [export of the data](https://www.youtube.com/watch?v=zeQO4kmKTQg) to a .csv spreadsheet or you can take the total amount and record [a journal entry](https://www.thebalance.com/how-do-i-record-a-journal-entry-in-quickbooks-14205) into that system.

Take a look at the **related resources** below for links to other videos and articles similar to this topic.

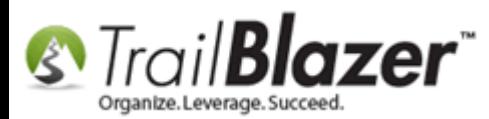

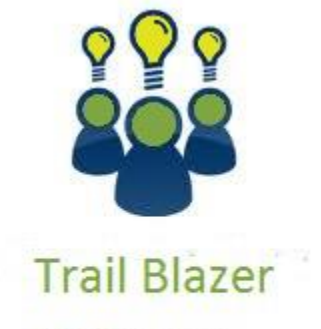

- YouTube Channel

- Knowledge Base Articles

- 3rd Party Resources

## **Related Resources**

**Article:** How to Add a New 'Event' to the Drop[-Down List for Entering Donations](http://trailblz.com/kb/?action=view&kb=318&cat=1) **Article:** [How to Add and Remove Allocation Funds to the Donation Form Drop-Down Inside the Trail Blazer Database](http://trailblz.com/kb/?action=view&kb=1374&cat=1)

KNOWLEDGE BAS[E www.trailblz.com/kb](http://www.trailblz.com/kb) 12

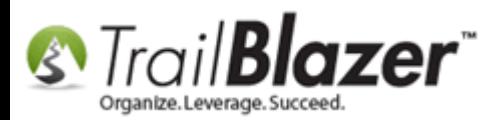

**Article:** [Importing Contributions](http://trailblz.com/kb/?action=view&kb=216&cat=1) **Article:** [Entering Contributions](http://trailblz.com/kb/?action=view&kb=125&cat=1) **Article:** [Recording Non-Monetary \(In-Kind\) Contributions and Creating New Non-Monetary Types](http://trailblz.com/kb/?action=view&kb=296&cat=1) **Article:** Tax Deductible Contributions – [How to Record the Tax-Deductible Amount and How to Mass Update a List of Contributions with a Tax-](http://trailblz.com/kb/?action=view&kb=193&cat=1)[Deductible Percentage](http://trailblz.com/kb/?action=view&kb=193&cat=1) **Video:** Getting Started 106a – [Entering Contributions \(NON PROFIT ONLY\)](https://www.youtube.com/watch?v=Ist5zzEKkoU) **Video:** [Importing Contributions](https://www.youtube.com/watch?v=O38rm4YRQcg) **Video:** [Year End Tax Letter](https://www.youtube.com/watch?v=MUVSUTciwaU) **Video:** Write Letter – [Edit Letter after Mail Merge](https://www.youtube.com/watch?v=PADSbyUfjZU) **Video:** Getting Started 107 – [Writing Contribution Thank You Letters](https://www.youtube.com/watch?v=lj36El_dj00) **Video:** [Thank A Person Once For Multiple Contributions](https://www.youtube.com/watch?v=beuemt0SOD4) **Video:** Search – [Contribution AndOR \(donated in 1 time period but not another\)](https://www.youtube.com/watch?v=6aLkjU9Ssaw) **3 rd Party Tool:** [QuickBooks](https://quickbooks.intuit.com/) **3 rd Party Article:** [How to Record Journal Entries in QuickBooks](https://www.thebalance.com/how-do-i-record-a-journal-entry-in-quickbooks-14205)

## **Trail Blazer Live Support**

- **Phone:** 1-866-909-8700
- Ø **Email:** [support@trailblz.com](mailto:support@trailblz.com)
- **Facebook:** <https://www.facebook.com/pages/Trail-Blazer-Software/64872951180>
- **Twitter:** <https://twitter.com/trailblazersoft>

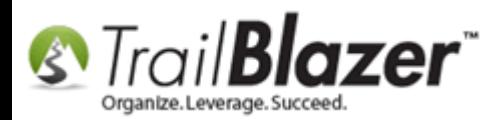

*\* As a policy we require that you have taken our intro training class before calling or emailing our live support team.*

*[Click here](http://trailblz.com/Support/Learning/Events.aspx) to view our calendar for upcoming classes and events. Feel free to sign up other members on your team for the same training.*

*\* After registering you'll receive a confirmation email with the instructions for how to log into the [GoToMeeting](http://www.joingotomeeting.com/) session where we host our live interactive trainings.*

*\* This service is included in your contract.*